# みるモニアプリの使い方

Android 版

有限会社エヌエムエス

# 1. 見守りをはじめる

初回起動時に、通知を許可を求めるダイアログが表示されますので、許可してください。 次に、シリアル番号または見守りID入力画面が現れますので、見守り対象端末のシリア ル番号を入力します。シリアル番号はテレビ画面にされている16桁の番号です。

見守りIDとは居場所見守りアプリ「みるモニGPS」で登録したIDです。居場所見守 りについては、次節「2. 居場所見守りを利用する」を参照してください。

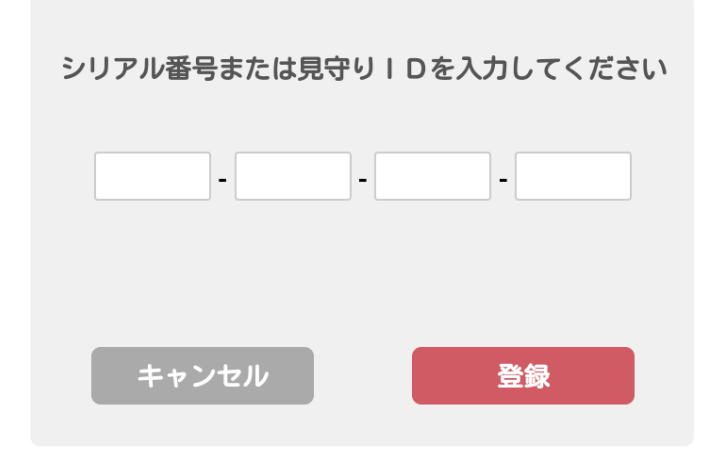

追加した端末の状況を見守りグラフで確認できるようになり、同時に緊急通報をプッ シュ通知で受け取ることができるようになります。さらに、テレビの利用状況に応じた 個別通知を設定することも可能です。

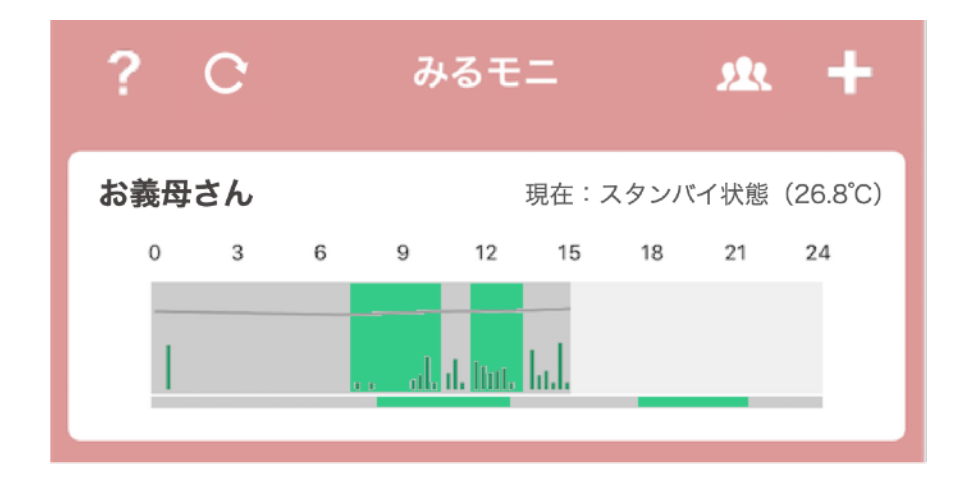

追加できる端末数に制限はなく、表示される氏名も自由に設定可能です。見守り端末の シリアル番号が分かれば登録できますので、離れて暮らす家族に限らず、親しい友人知人 を見守ることも可能です。追加登録は、追加アイコン + をタップして、見守り対象端末 のシリアル番号を入力します。

# 2. 居場所見守りを利用する

居場所見守りは、見守りシステム「みるモニ」サービスを利用されていない方でも、見守 り対象者のスマートフォンに、見守り居場所記録アプリ「みるモニGPS」をインストール することで、無償で利用することができます。

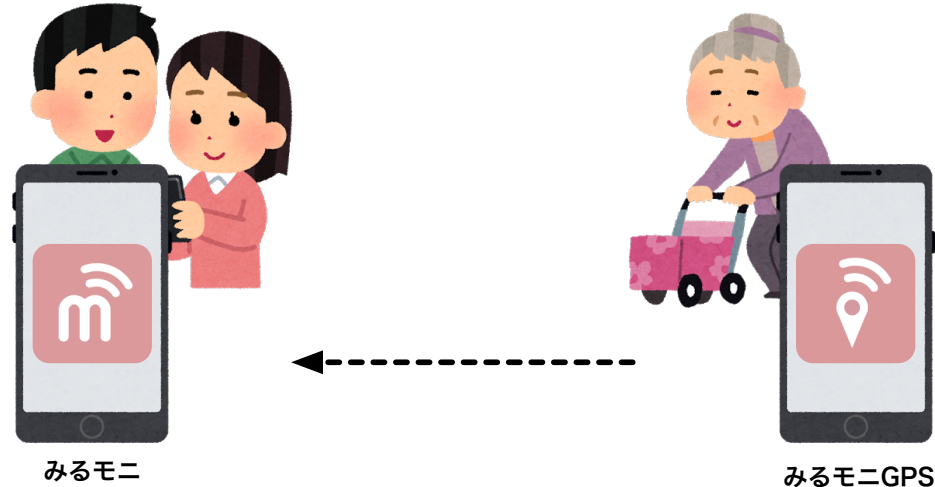

「みるモニGPS」アプリを起動して、みるモニ本体のシリアル番号で登録するか、あるい は見守りシステム「みるモニ」サービスを利用していない場合は新規ユーザーとして登録 します。

登録が完了すると、マップが表示され、現在地にマーカーが現れます。そのマーカーを タップして、現在地を「自宅」として登録します。以降、「自宅」からの移動量をクラウ ドに記録する動作を開始します。

#### この登録作業は必ず見守り対象者の自宅で行ってください

#### 「みるモニGPS」にシリアル番号で登録した場合

「みるモニGPS」アプリにシリアル番号で登録した場合、見守る側の「みるモニ」アプ リにも同じシリアル番号を登録することで、テレビの利用状況や活動状況に加え、居場 所情報もモニタリングすることができるようになります。

みるモニ本体のシリアル番号で登録した場合は、「5.メッセージ送信」の「メッセージ 機能の準備」のステップ1から3の操作を行い、認証を完了させる必要があります。

#### 「みるモニGPS」に新規ユーザーとして登録した場合

一方、新規ユーザーとして登録した場合には、登録時に表示される「見守りID」を シリアル番号として「みるモニ」アプリに設定することで、居場所のみモニタリングが可 能となります。

見守りIDを設定する際には、見守る人の名前を入力する必要がありますが、これは 「みるモニGPS」アプリの「見守っている人」リストに表示される名称です。分かりや すい名前にしてください。

見守り IDを設定する際、「見守り居場所確認が許可されていません」というエラーメッ セージが表示される場合があります。これは、新規ユーザー登録して取得した見守りID の登録有効期限を過ぎてしまっていることを示します。この場合は、「みるモニGPS」 アプリの設定画面で「一時的に見守りIDを公開」してください。公開から30分間、 その見守りIDの登録が許可されます。

#### 自宅位置の設定

居場所見守り情報は、見守り対象者の自宅からの移動量として取得されます。在宅中であ るか、あるいは自宅からどの程度離れた場所に外出しているかという目安を取得する者 ですが、「みるモニ」にその対象者の自宅位置情報を設定しておくことで、居場所を地図 上に表示することができるようになります。

見守り対象者の設定画面の名前フィールドの横の地図マーカーアイコンをタップして、見 守り対象者の自宅位置を設定します。対象者の自宅位置が設定されている場合、見守りグ ラフ横に地図マーカーアイコンが表示され、そのマーカーアイコンをタップすることで居 場所マップが表示されます。マーカーアイコンは自宅からの距離に応じて色分けされま す。自宅位置を設定していない場合には、菱形のマークが表示されます。

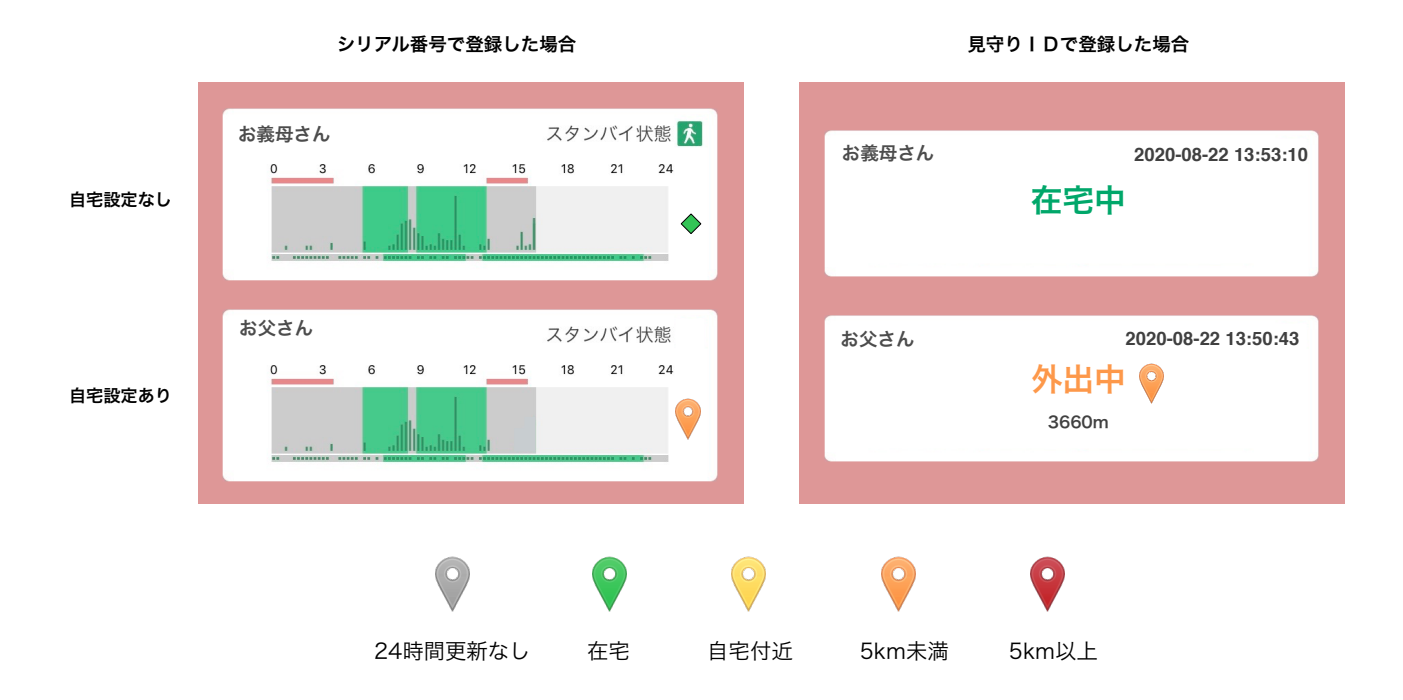

# 3. 見守り担当者による利用

この「みるモニ」アプリでは、家族による個人的な見守りだけでなく、管理団体による 見守りにも対応しており、管理団体が定めた担当者による見守りも可能です。担当者によ る見守りは、主にスマートフォンで対象者の状況をモニタリングしたり、緊急通報を受け 取って対処することです。

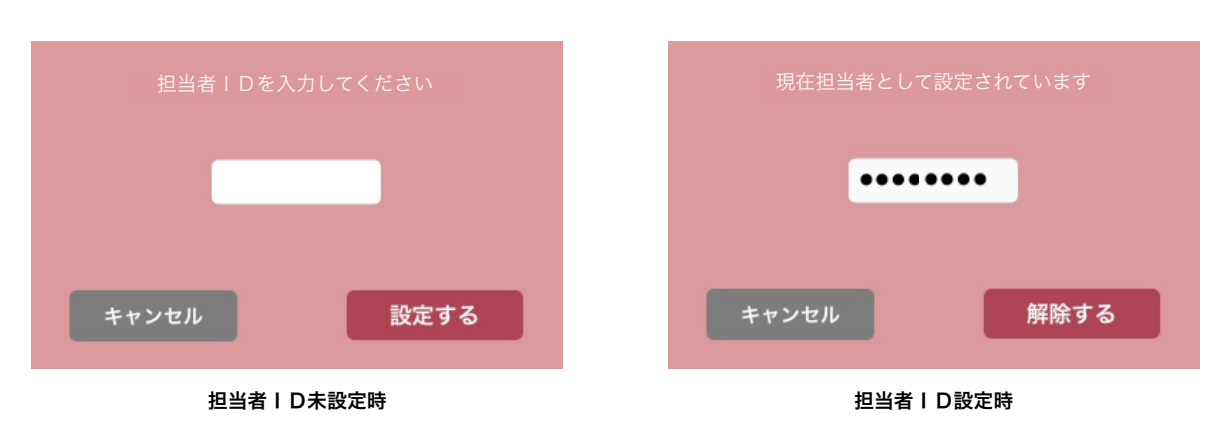

 $\mathbf{R}$ 担当者アイコンをタップして、担当者IDを設定します。

有効な担当者IDを設定すると下図のように、担当する一人または複数の対象者の状況を 見守りグラフで確認できるようになります。

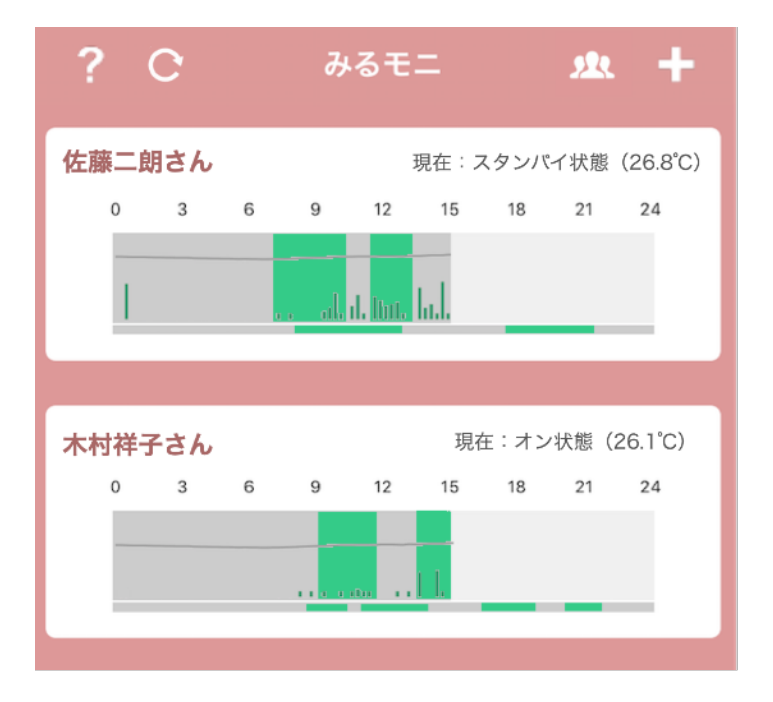

また複数の対象者からの緊急通報をプッシュ通知で受け取ることができるようにもなり ます。担当者の役割をより管理者的なものとして、対象者へのメッセージ送信に重点を置 くようにすることもできます。詳細についてはサービス担当にご相談ください。

# 4. 見守りグラフの見方

管理モニターは、見守り対象者の状況をモニタリングするものです。見守りグラフによ り、最大48時間のテレビ利用状況や、当日の活動状況/暑さ指数などの変化や、現在 の状況を確認することができます。

## 見守りグラフ

見守りグラフのテレビ利用バーグラフは上から

- ① 先週との比較
- ② 今日の利用状況
- ③ 昨日の利用状況

を表します。グリーンが視聴状態で、グレーがスタンバイ状態です。白の部分は記録がな いことを示し、通常はまだ記録されていない時間帯です。

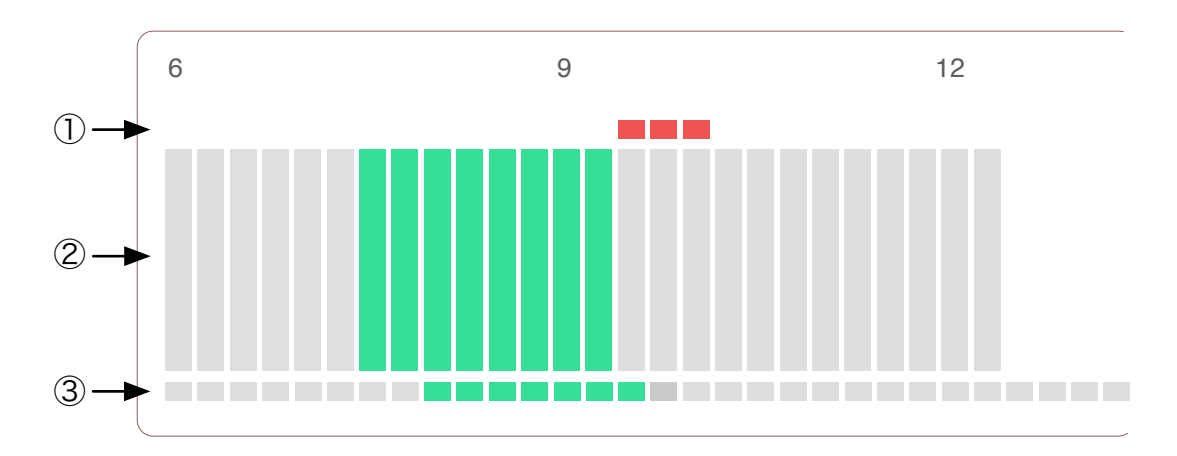

上記の例では、現在の時刻が12:30 を過ぎたところで、 「今日7:30~9:30 の間テレビが点いていた」 「昨日は8:00~9:45 の間テレビが点いていた」 「先週は9:30~10:15の間も点いていたが今日は消えている」 ということがわかります。

バーグラフが黄色で表示される時間帯は、テレビの主電源がオフになっているか、テレ ビと見守り端末が正しく接続されていない状態を表します。

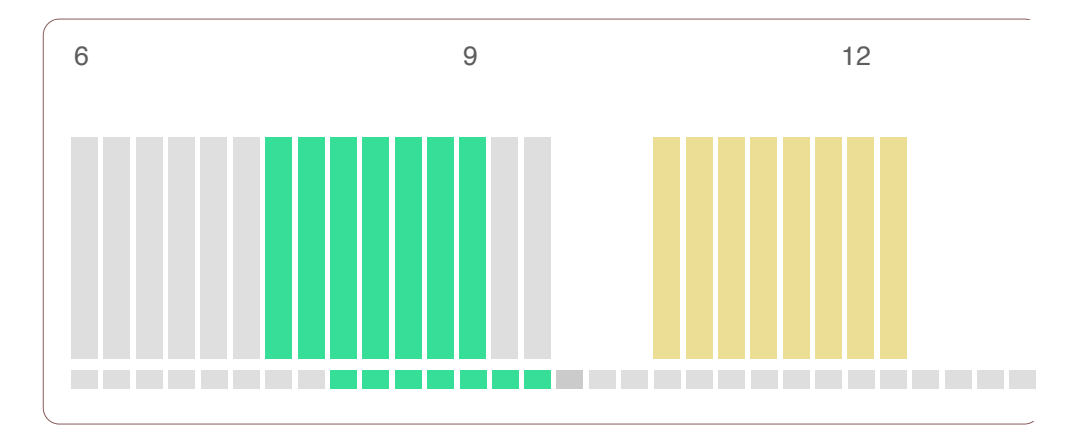

上記の例では、

 「今日9:45 頃から45分程度、停電その他で見守り端末の電源が切れてていた」 「10:30頃には電源が復旧したが、テレビの主電源はオフになったまま」 というような状況と推測されます。

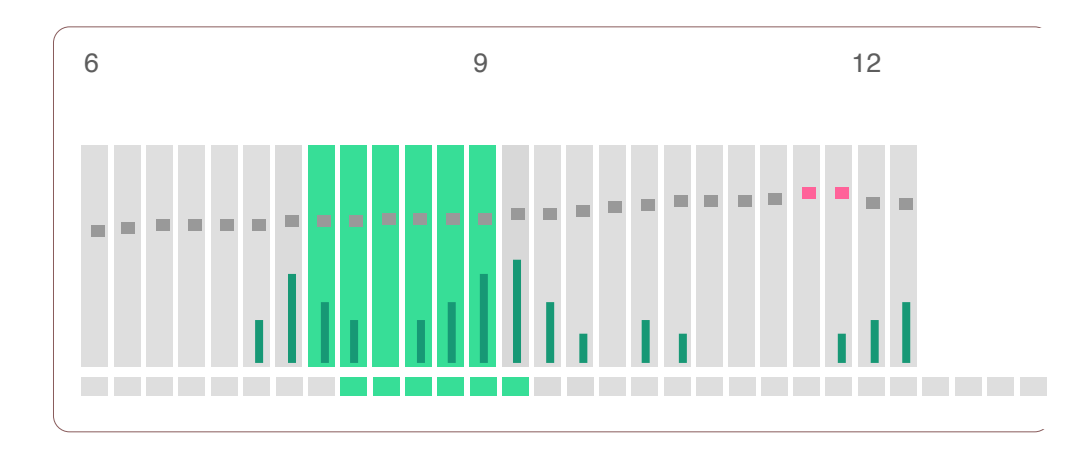

見守りグラフにはさらに、暑さ指数(WBGT)と活動量が重ねて表示されます。

ダークグリーンのバーはその時間帯の活動量を表します。暑さ指数はダークグレーの点線 です。暑さ指数は厳重警戒値 28℃を超えると赤で表示されます。

上記の例では、

 「今日7時過ぎ活動し始め、昼前1時間ほど外出?していた模様」 「正午頃には熱中症の危険があったがエアコン等で適温に戻っている」 というような状況であると見て取れます。

【参考】気温と湿度と暑さ指数( WBGT ) の関係

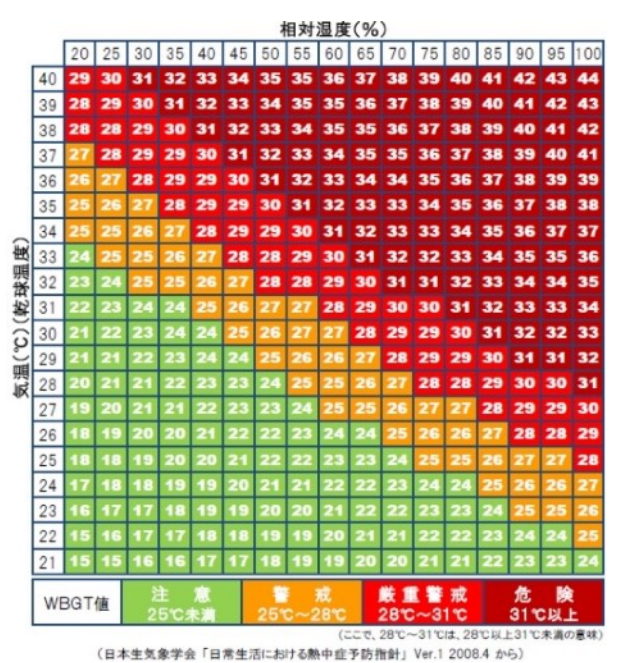

# 暑さ指数と絶対湿度

見守りグラフの上には通常、現在の暑さ指数( WBGT )が表示されます。気温と湿度と暑 さ指数( WBGT ) の関係図に示されていない気温 20℃以下では、そのまま気温が表示さ れます。また、気温と湿度から算出される「絶対湿度」が 7g/㎥ を下回り、インフルエ ンザやコロナウイルスの流行レベルと判断される場合には、暑さ指数や気温に替わり、 絶対湿度が表示されます。

暑さ指数/気温/絶対湿度の注意レベルにより、以下のような背景色で表示されます。

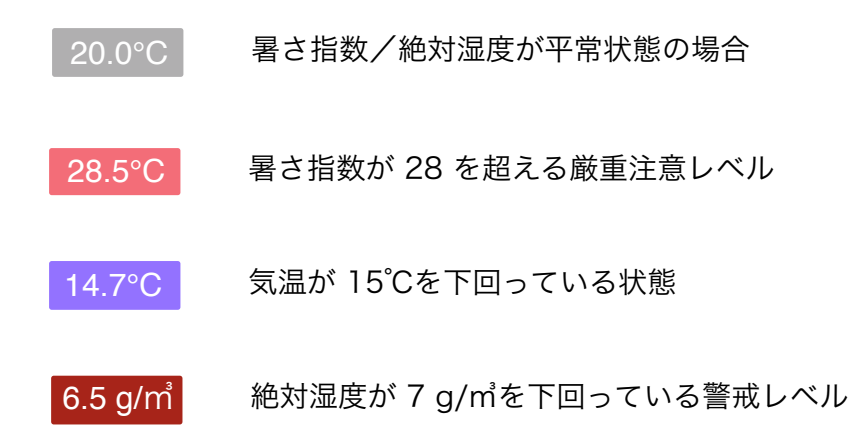

【参考】気温と相対湿度から算出される絶対湿度とインフルエンザ流行の関係

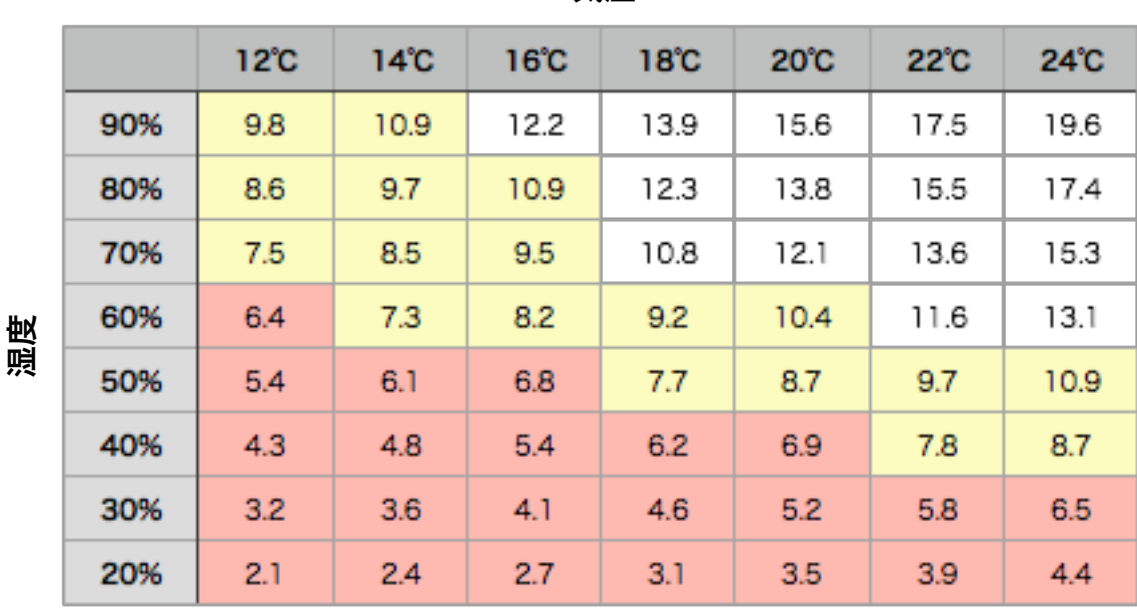

気温

(宮城県地域医療情報センター http://www.mmic.or.jp/flu/mikata.html)

メイン画面の見守りグラフを長押しすると、その対象者の個別の見守りグラフを拡大表 示します。横スクロールで前日の午前0時までのグラフを確認することができます。

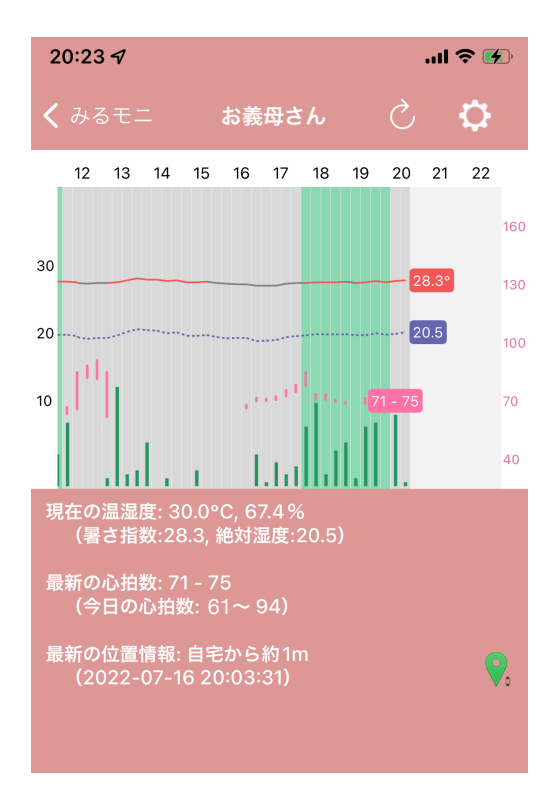

テレビのオン・オフや活動量、暑さ指数(実線)と絶対湿度(点線)のグラフに加え、 「みるモニ心拍数:AppleWatchアプリ」をご利用の場合には、心拍数グラフも表示さ れます。

また、「みるモニGPS」をご利用の場合には、地図マーカーアイコンも表示されますので、 自宅からの移動量も一目でわかります。勿論、地図マーカーアイコンをタップすると居場 所マップが表示されます。

ツールバーの ◎ 設定アイコンで、テレビメッセージを送ったり、通知設定を変更するこ とも可能ですので、見守り対象者が1人の場合には、この画面を主にご利用いただくの が便利です。

# 5.メッセージ送信

見守りグラフをタップと見守り対象者毎の操作が行えます。「メッセージを送信する」ボ タンで短いメッセージを見守り対象者のテレビに表示することができます。テレビの電 源がスタンバイ状態であってもオンにして表示します。

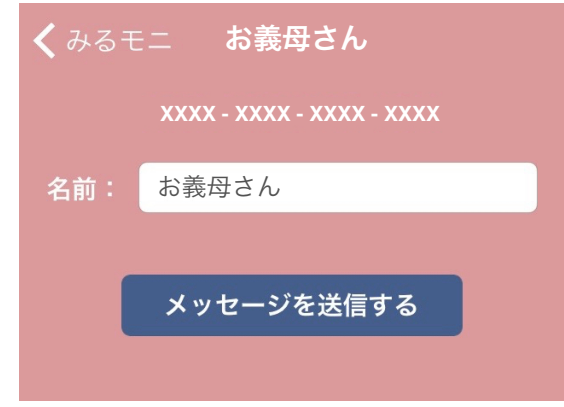

## メッセージ機能の準備

メッセージを送信するには以下の手順で受け取る側の了承を得る必要があります。

**STEP 1** メッセージを送るには、「メッセージを送信する」ボタンをタップして、自 分の名前を入力し、「次へ」をタップして、相手にメッセージ送信を行いたい旨のリクエ ストを送信します。

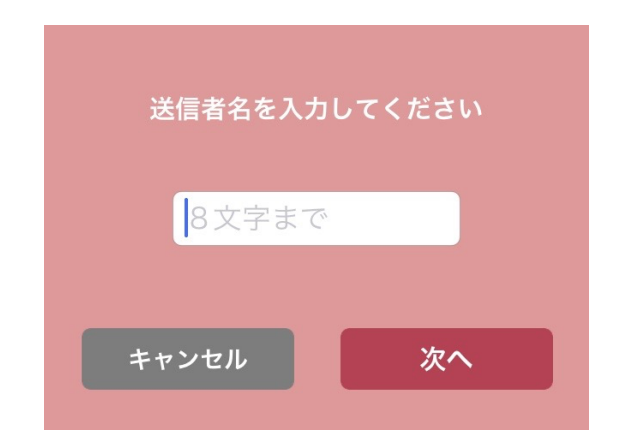

送信者名は、テレビ画面にメッセージが表示される際に、「▲▲▲ さんからのメッセー ジ」と表示されるものです。受け取った相手が認識しやすい名前にしてください。

**STEP 2** 承認リクエストを送信してしばらくすると、見守り対象者のテレビ画面上 に、下図のように5桁の認証番号(認証コード)が表示されます。

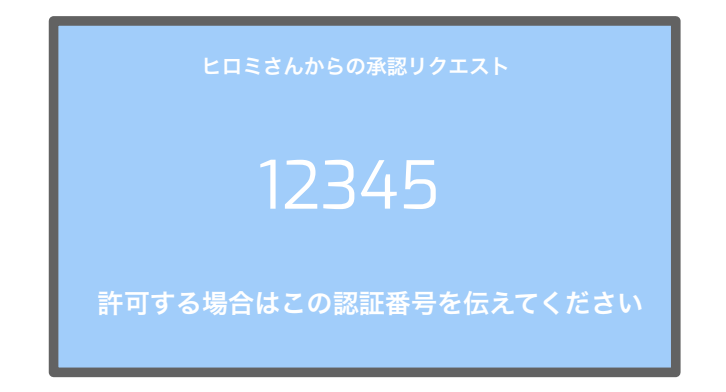

※ テレビに表示されるまで3分程度かかる場合があります。

※ この承認リクエストは自動表示されませんので、テレビの リモコンの入力切り替えボタンを操作して表示してください。

**STEP 3** 電話などで表示されている認証コードを連絡してもらい、それを入力して 「次へ」をタップし、認証コードが確認されると、メッセージ送信画面が現れます。

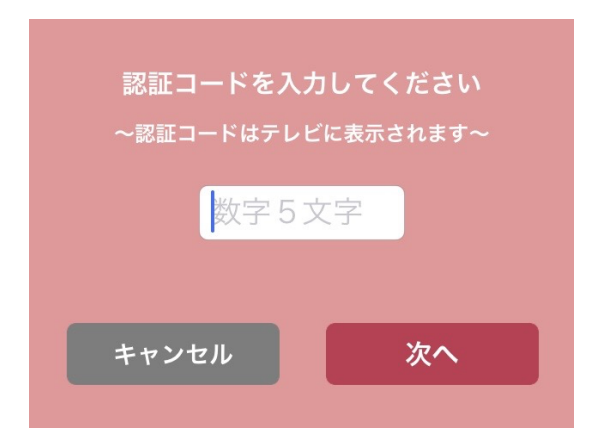

一度承認されれば、次回から同じスマートフォンでは承認手続きなしで、メッセージ送信 が可能です。

※ 認証番号はテレビに表示されてから3分以内に入力してください

# メッセージ機能の利用

メッセージは以下の画面で、メッセージテキストにアイコンを付加して、クラウドに送り ます。この時クラウドから対象者のみるモニ本体に通知される日時を指定することも可能 です。また、日時を指定した場合、繰り返し同じ曜日/同じ時間に自動的に送るよう指 定することもできます。

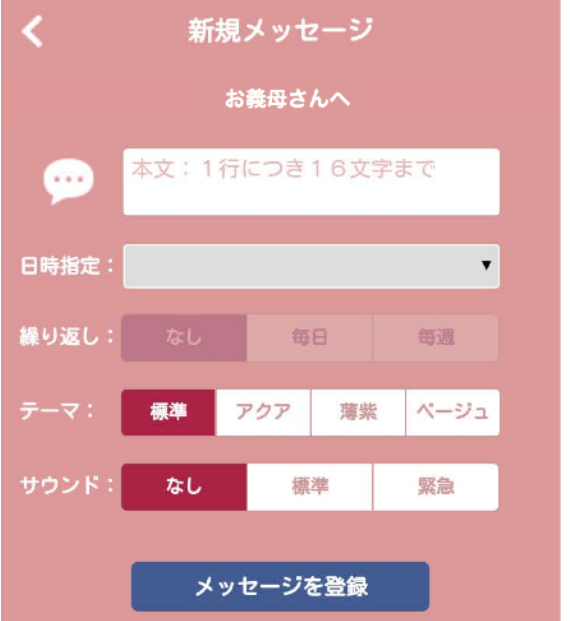

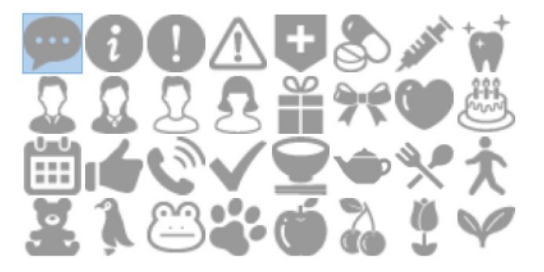

 ※ 送れるメッセージテキストは1行につき16文字で、2行までです。 ※ メッセージの送信は1日につき10回までとなっています。

メッセージは以下のように指定した時刻に見守り対象者のテレビ画面に表示されます。

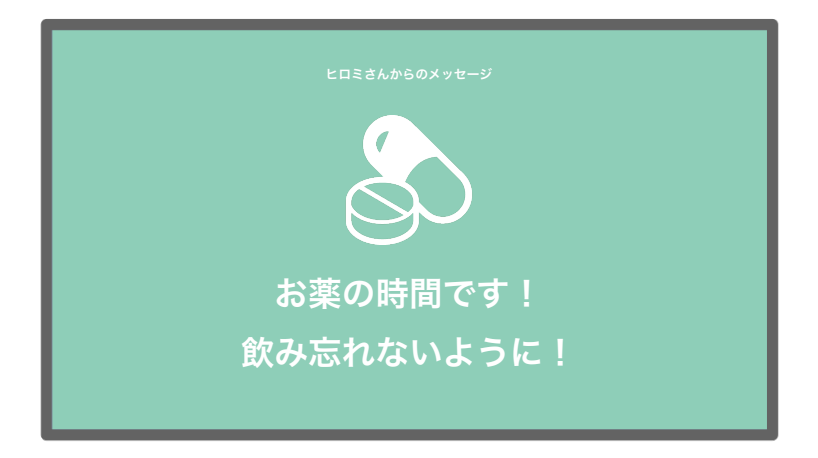

テレビ画面にメッセージが表示されている時に、みるモニ本体の緊急ボタンを押すと、 以下のような「メッセージ応答通知」がメッセージ送信者のスマホに送られます。 これにより「メッセージを見た」ことを知ることができます。

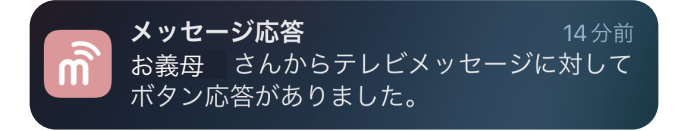

# TIPS

みるモニ本体の緊急ボタンはカチッと音がしたらすぐに離してください。1.5秒以 上押していると、緊急ボタン操作とみなし、見守りをしている人全員のスマホに緊 急ボタン通知が送られます。

# その他のメッセージ機能

日時を指定したメッセージを登録した場合、「メッセージを送信する」ボタンの右にリ ストボタンが表示されます。このボタンをタップして、一覧表示し、変更・削除すること ができます。

また一度承認されれば、「メッセージを送信する」ボタンの左には電源ボタンが表示さ

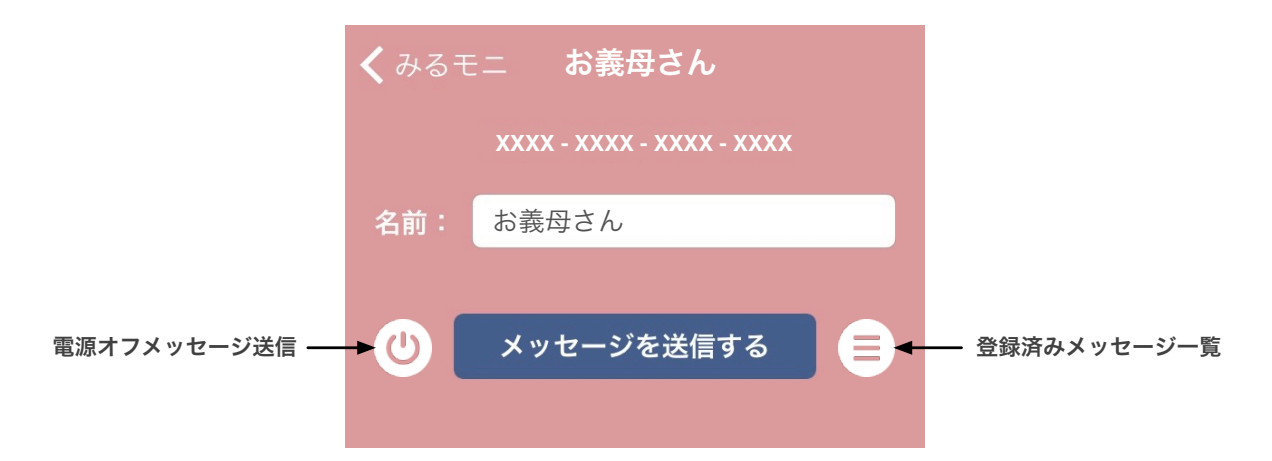

れ、消し忘れたテレビの電源をオフに特殊なメッセージを送信することが可能です。

# 6.通知設定

モニタリングを開始すると、緊急ボタン通報をプッシュ通知で受け取ることができるよ うになりますが、見守りグラフをタップすることで、通知に関する様々な設定を行えま す。通知に表示される名前はデフォルトでは本体のシリアル番号ですが、そのシリアル番 号に対する「名前」を設定しておくことができます。

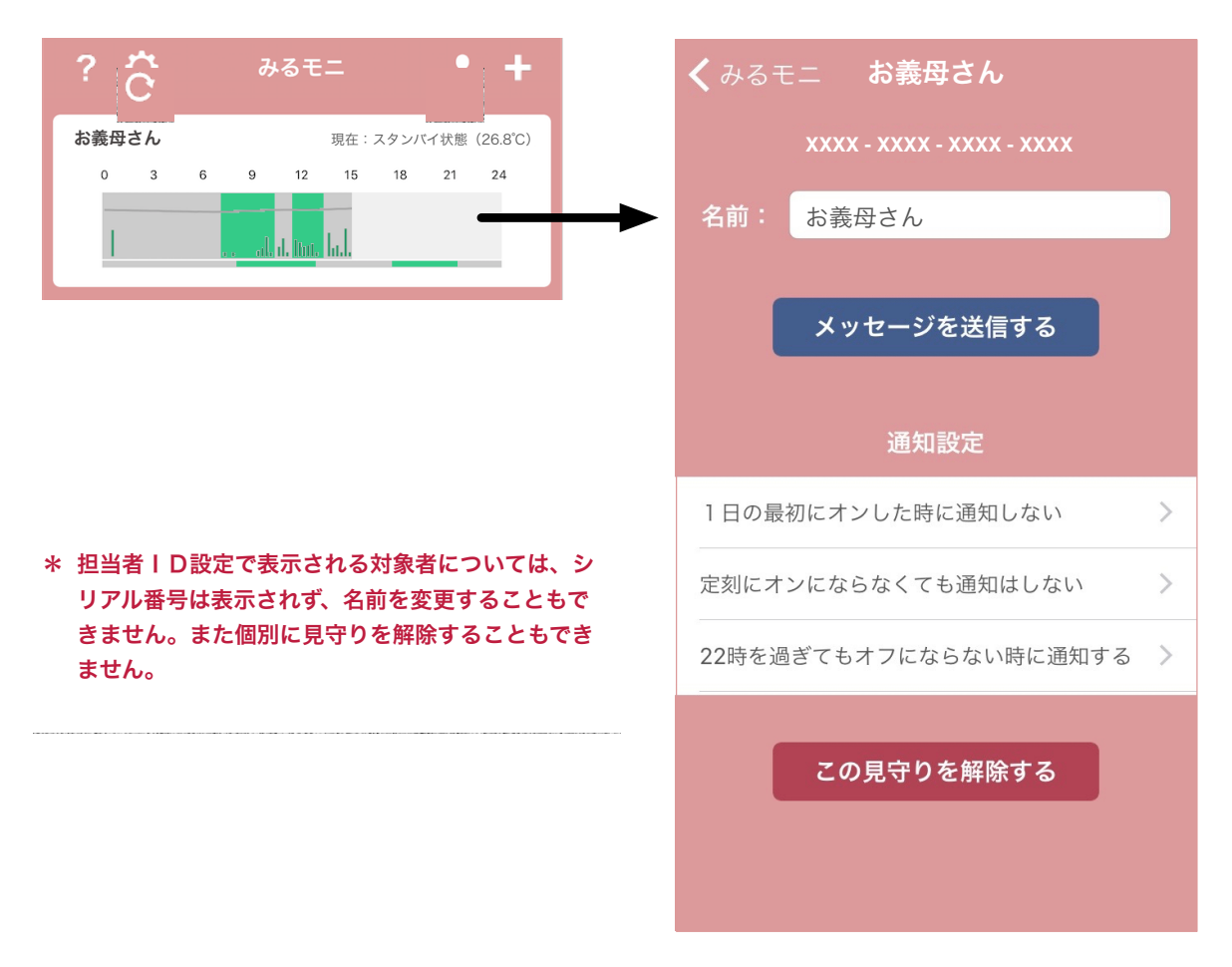

また、緊急ボタン通知以外にも、テレビ利用状況に応じてプッシュ通知が届くよう設定 することができます。

# テレビが点いたら通知

1日の始めにテレビをオンにした時に通知するかどうかを設定します。毎朝確認したた い場合などに利用してください。

## テレビが点かなかったら通知

毎朝、定刻を過ぎてもテレビが点かない場合に通知する設定です。

## テレビが消されなかったら通知

毎朝、定刻を過ぎてもテレビが点いたままになっている場合に通知する設定です。

これらの定刻を過ぎてもテレビが点かない/消されない通知は、必ずしも緊急事態が発 生しているとは限りません。見守りグラフを確認して、

・活動状態

・前日の様子

・曜日ごとの生活習慣

などを考慮して、判断してください。

#### 熱中症警告通知

暑さ指数が熱中症の危険レベル(31以上)に達した際に通知します。 (みるモニ本体のファームウェアのアップデートが必要な場合があります。)

## 外出したら通知(居場所見守り時)

自宅から約 500m 以上離れた場合に、外出したと判断して通知します。

## 帰宅したら通知(居場所見守り時)

外出後、自宅から約 50m以内に戻ってきた場合に、帰宅したと判断して通知します。

# 7.本体リモート設定

メッセージ機能の準備で、受け取る側に承認されたスマートフォンでは、みるモニ本体の 振る舞いをリモートで変更することができるようになります。

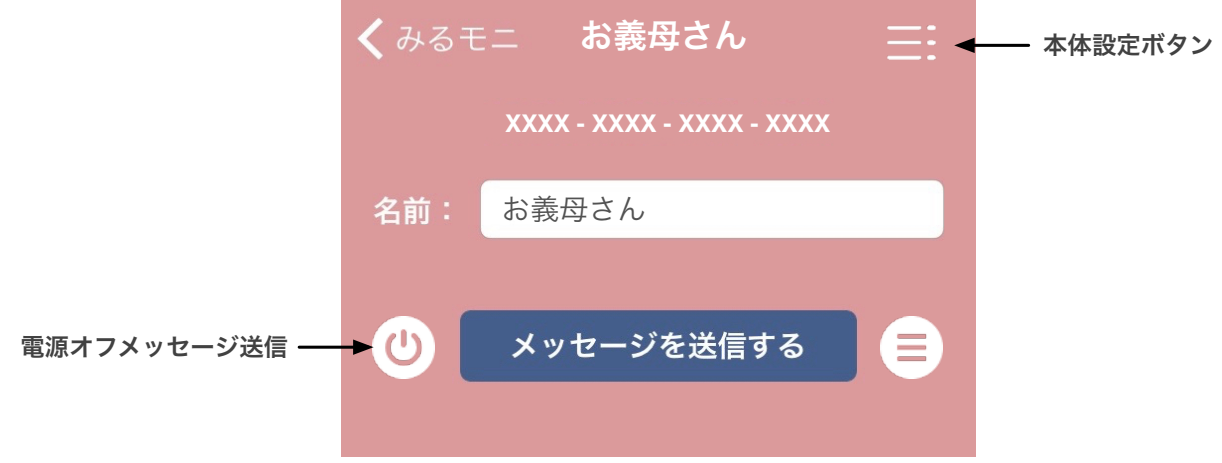

※ メッセージ送信を承認されたスマートフォンでは、電源オフメッセージ送信ボタン と本体設定ボタンが表示されます。本体設定ボタンだけが表示されない場合は、 みるモニ本体がリモート設定に対応していない・あるいはリモート設定が許可さ れていない状態です。このような場合は、管理団体または弊社サポートまでご連 絡ください。

## 熱中症警告を表示しない

デフォルトでは、暑さ指数が 31 を超えると「熱中症危険警告」がテレビに強制的に表 示されますが、このスイッチをオンにすると、強制表示を行いません。 高齢者ご自身で熱中症警告に対処できない場合などには、熱中症警告を表示しない代わ りに、見守る側で熱中症警告通知をスマートフォンで受け取るようにしておき、対処する ようにすることが望まれます。

#### 留守モードをオンにする

留守モードとは、旅行など一定期間留守にすることが分かっている場合、その間の人感 センサの反応を「侵入者」として検知し、スマートフォンへの通知および、テレビ画面へ の警報表示を行うモードです。帰宅前には、必ずオフに戻すようにしてください。

尚、このスマートフォンへの侵入者検知通知は、緊急ボタンをした場合の通知と同様に、 留守モードをオンに設定したスマートフォンに限らず、見守っている全てのスマートフォ ンに届きます。

## 外出中もメッセージを保持

送信したテレビメッセージは、指定した時刻になるとテレビの電源をオンにした上で表 示されますが、もしその時、人感センサなどの動きにより「在宅中」と判断された場合 には、約30分間メッセージを表示した後、メッセージを消去して標準状態に戻ります。 逆に「外出中」と判断された場合には、省エネのため、約1時間後にはテレビをスタン バイ状態に戻します。その後、帰宅して直ぐにテレビを点けることでメッセージを確認す ることはできますが、テレビを点けないでいると、メッセージが届いていることに気付 くこともできません。

そこで、この「外出中もメッセージを保持」をオンにしておくことで、省エネよりもメッ セージを届けることを優先させて、「外出中」と判断された場合でもテレビをスタンバイ 状態に戻すことをせず、表示状態を保持したままにします。

# 改訂履歴

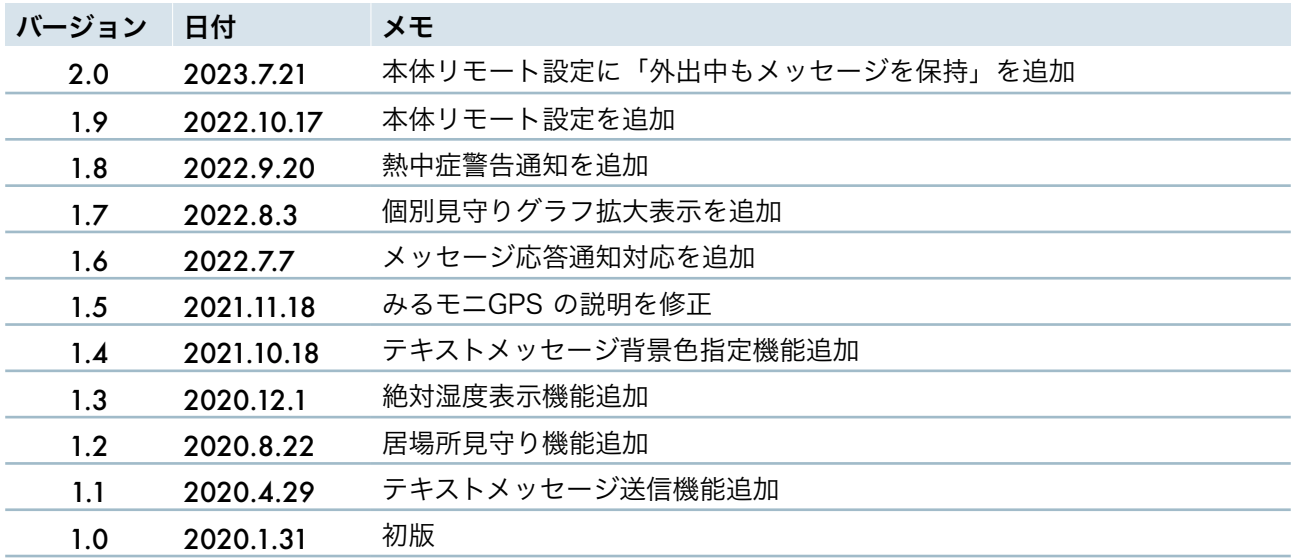